#### **NOTA di COMPILAZIONE**

DOMANDA PER *"AIUTO DE MINIMIS PER SUPERFICI COLTIVATE A PATATE NEL 2024" Delibera Num. 1385 del 01/07/2024*

*N.B. nella compilazione della domanda i quantitativi sono da inserire in kg*

# Sommario

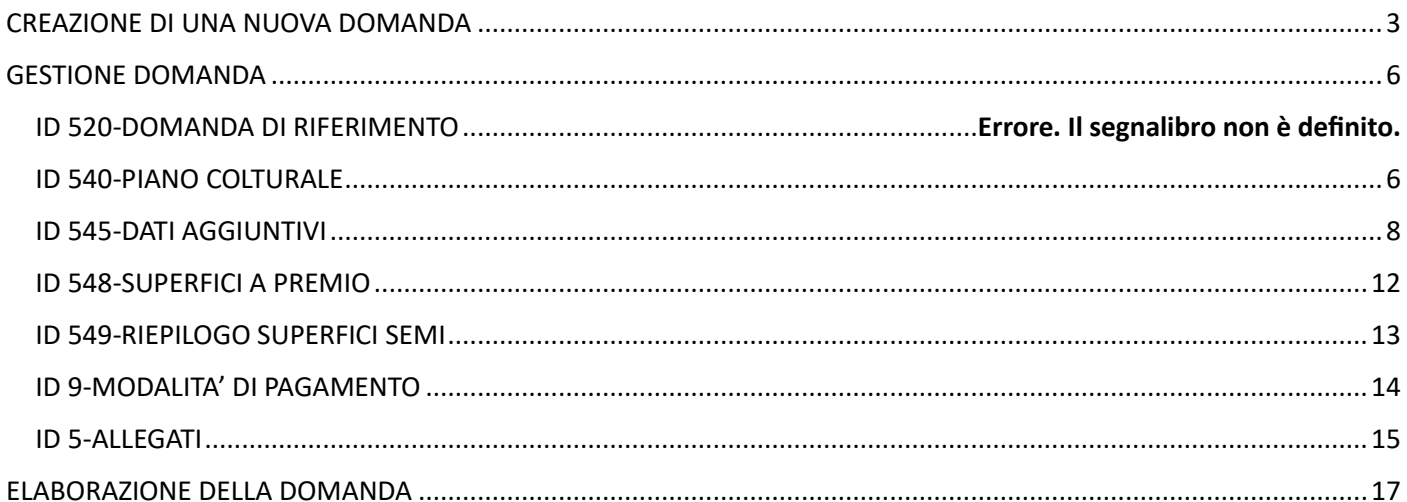

## <span id="page-2-0"></span>CREAZIONE DI UNA NUOVA DOMANDA

"+ Crea Domanda"

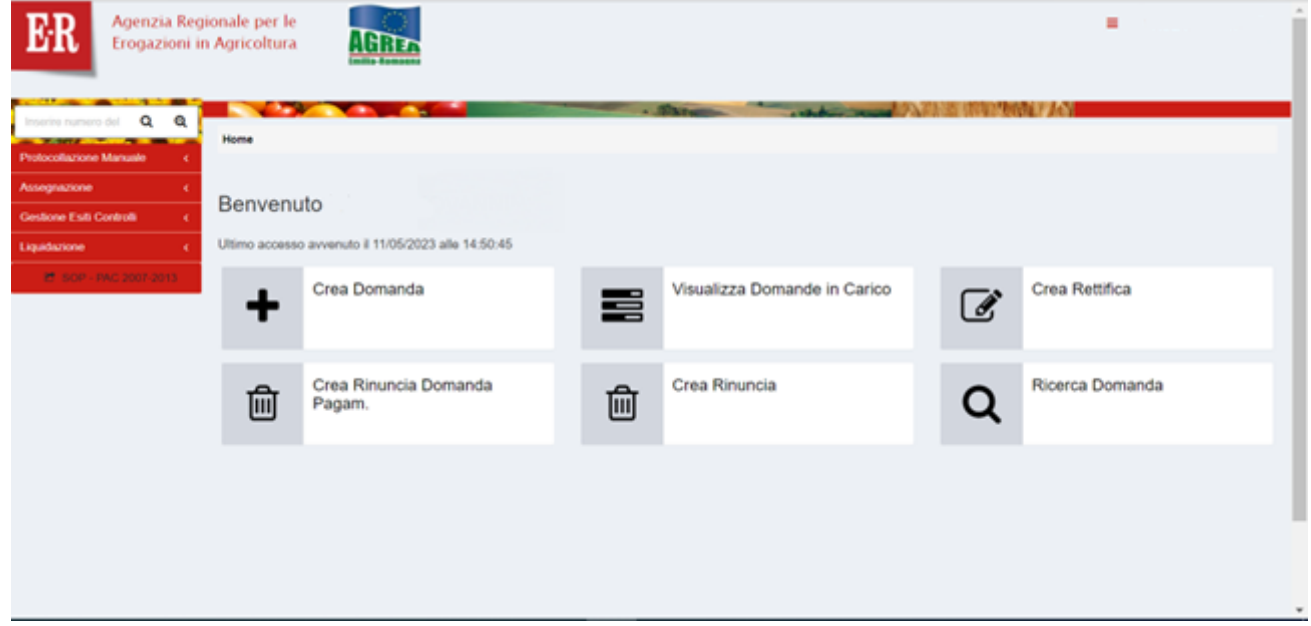

inserire CUAA e cliccare su "Verifica in anagrafe".

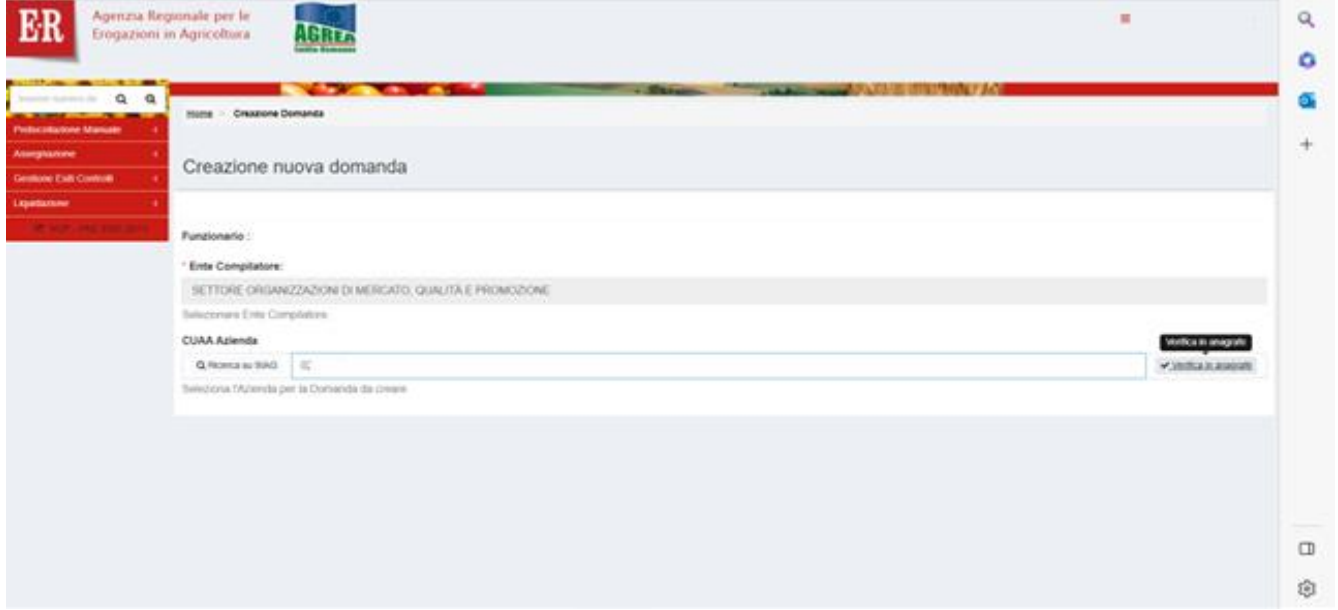

In riquadro "Selezionare la Domanda per l'ente compilatore" dal menu a tendina...

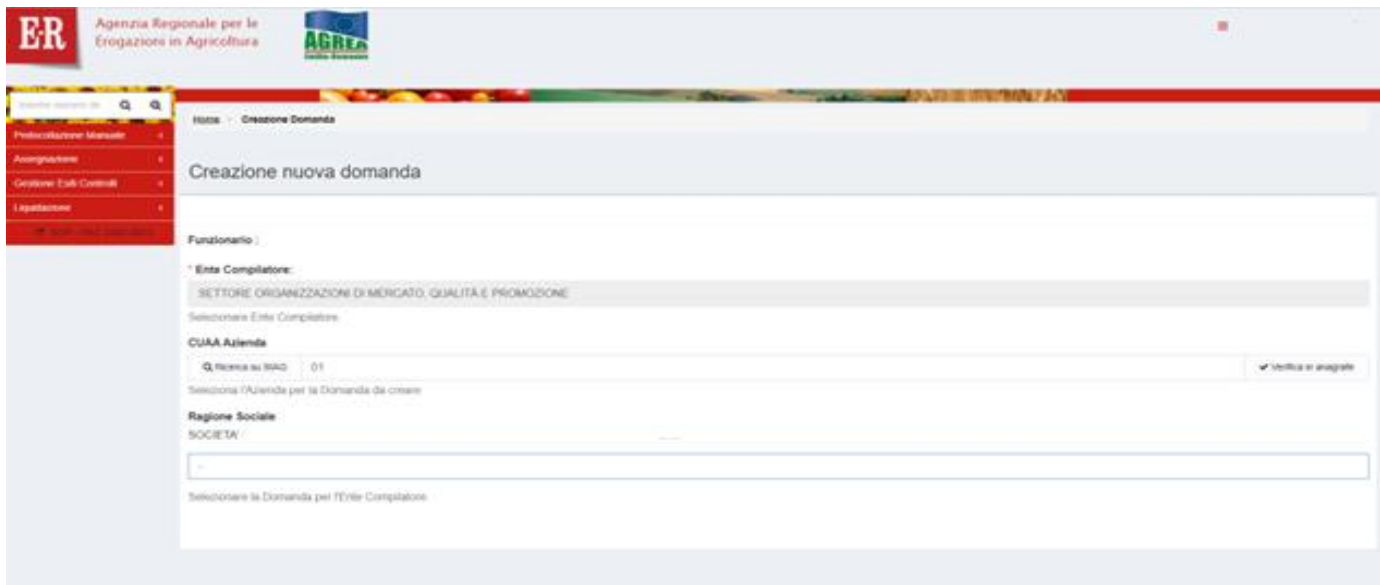

### selezionare "DOMANDA DI SOSTEGNO-PAGAMENTO".

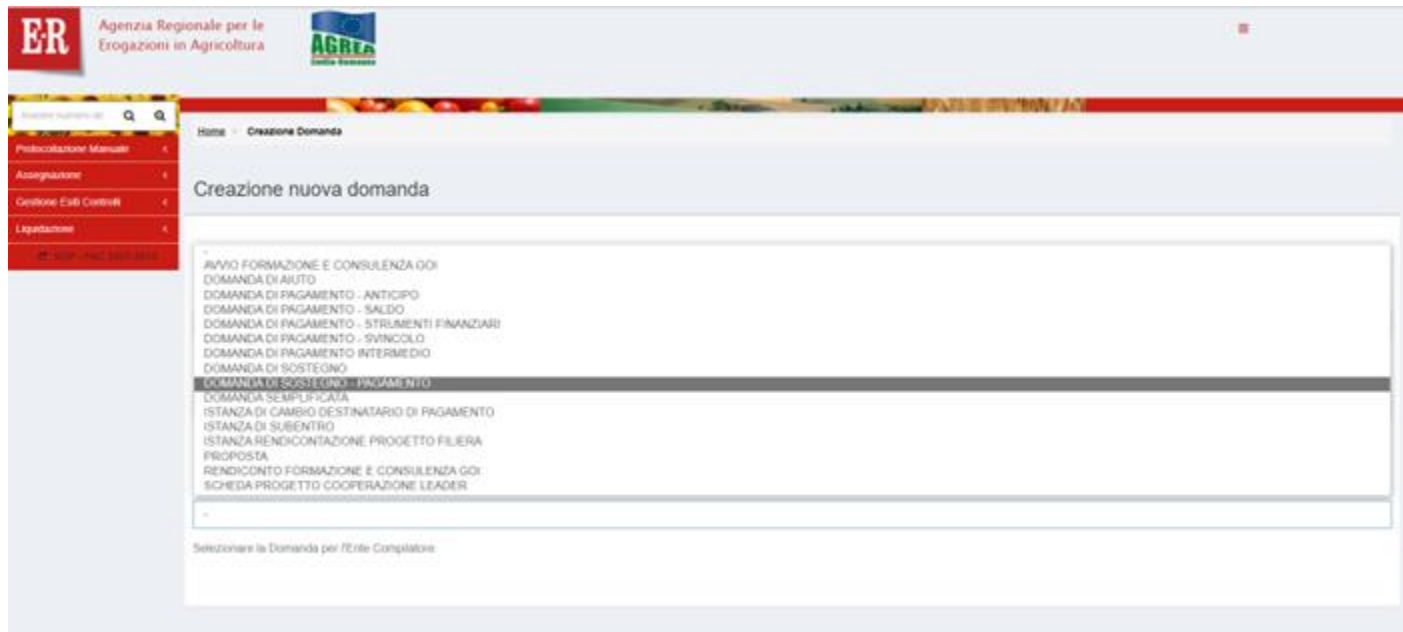

## Spuntare il *flag* riga "**BANDO PATATA DOP**", oppure, "**BANDO PATATA GENERICA**".

#### *Click* – "**Vai Avanti**".

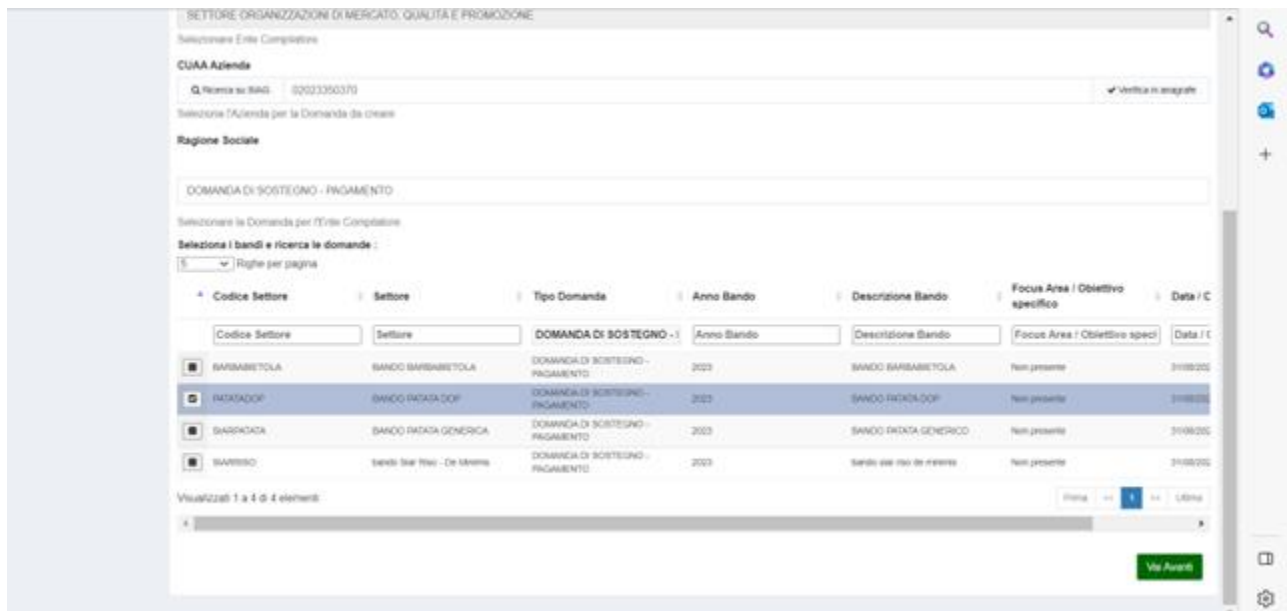

## *Click* – "**Crea Domanda".**

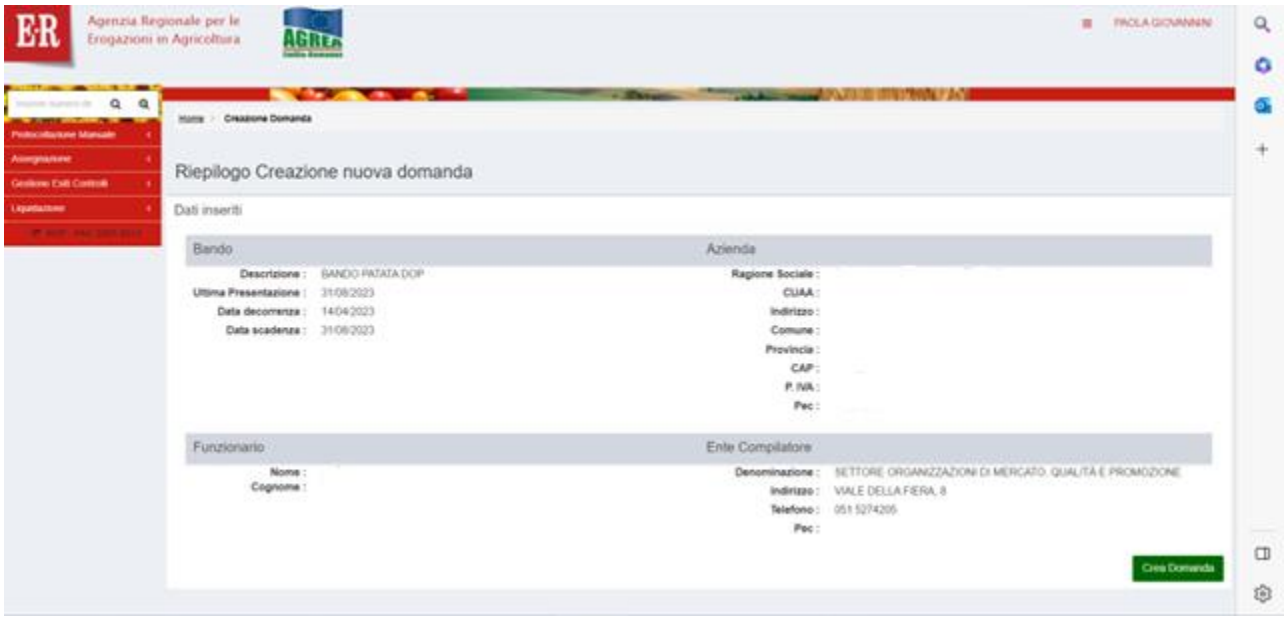

## <span id="page-5-0"></span>GESTIONE DOMANDA

In VERDE i quadri precompilati, in ARANCIONE i quadri da compilare.

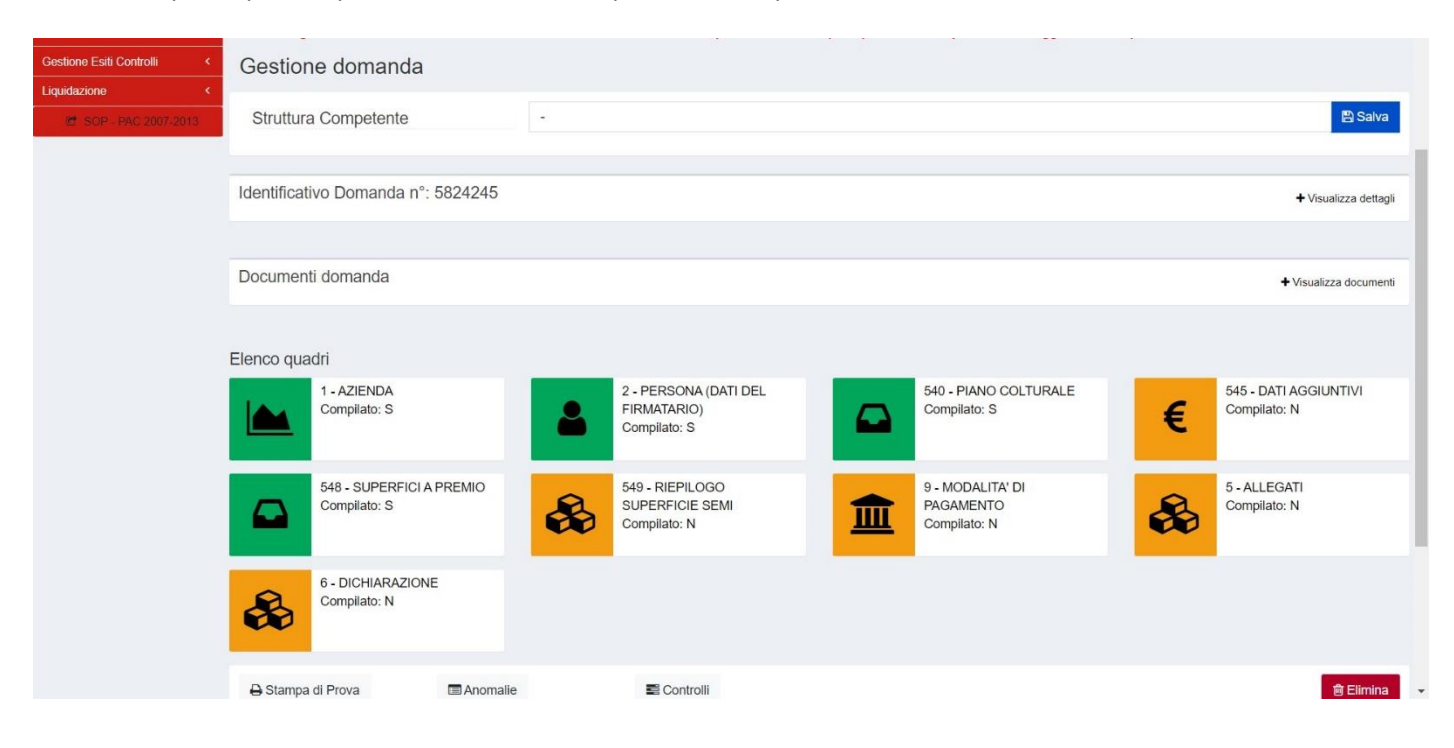

## <span id="page-5-1"></span>ID 540-PIANO COLTURALE

#### "**Visualizza riepilogo personalizzato**"…

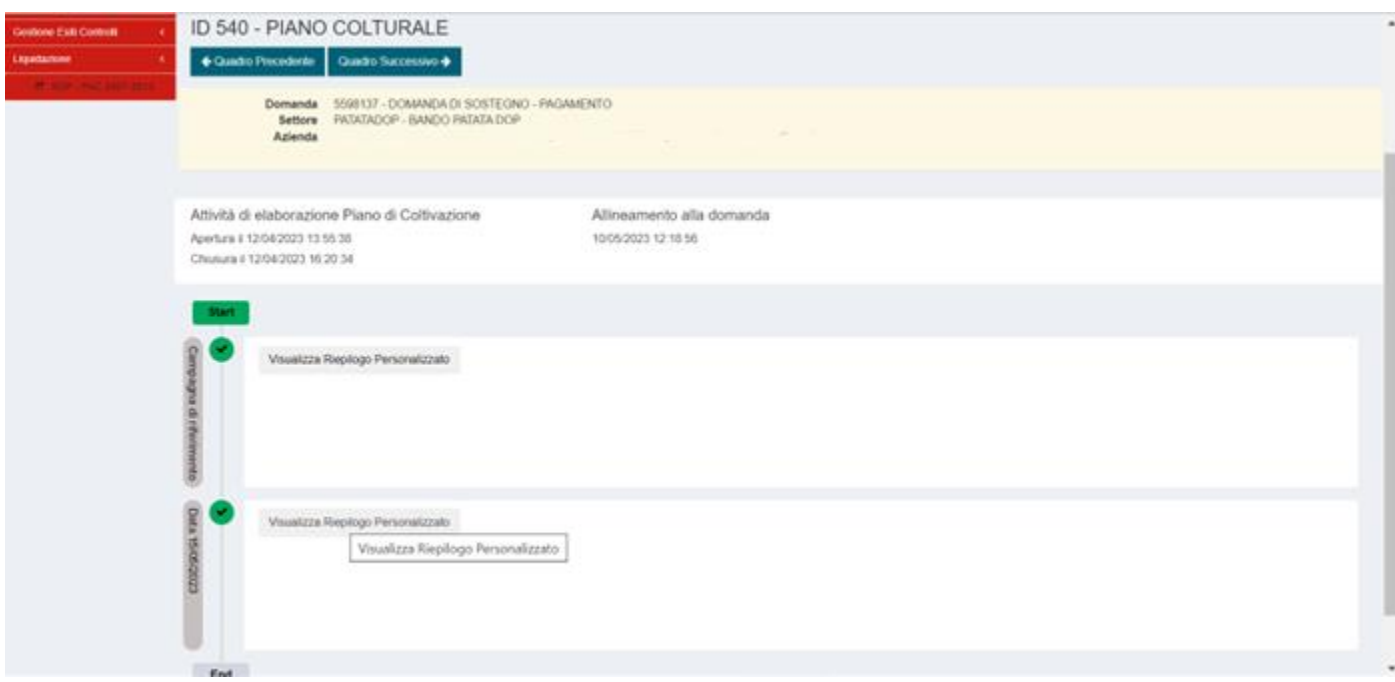

dà la possibilità di visualizzare il riepilogo per codice coltura con la somma delle superfici.

Esempio:

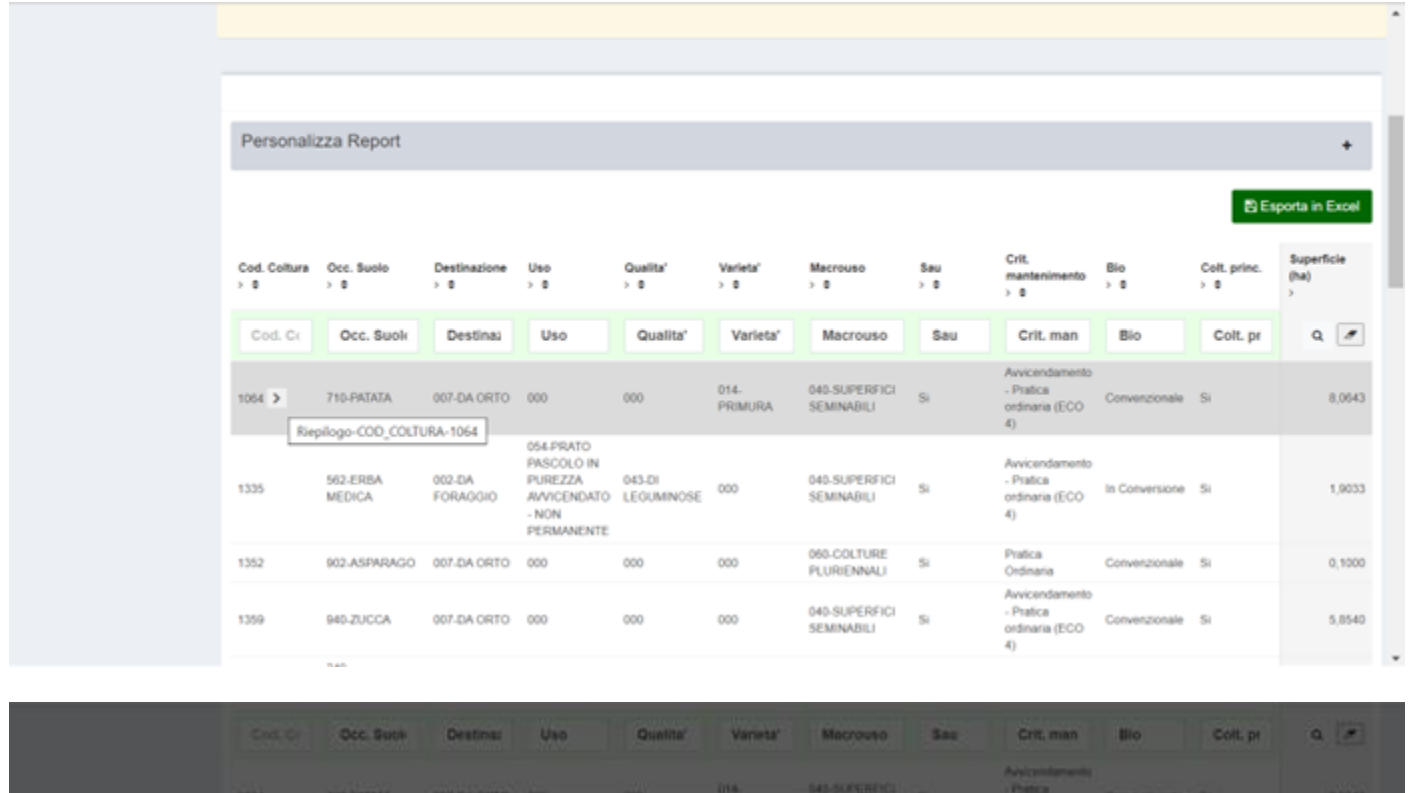

<span id="page-6-0"></span>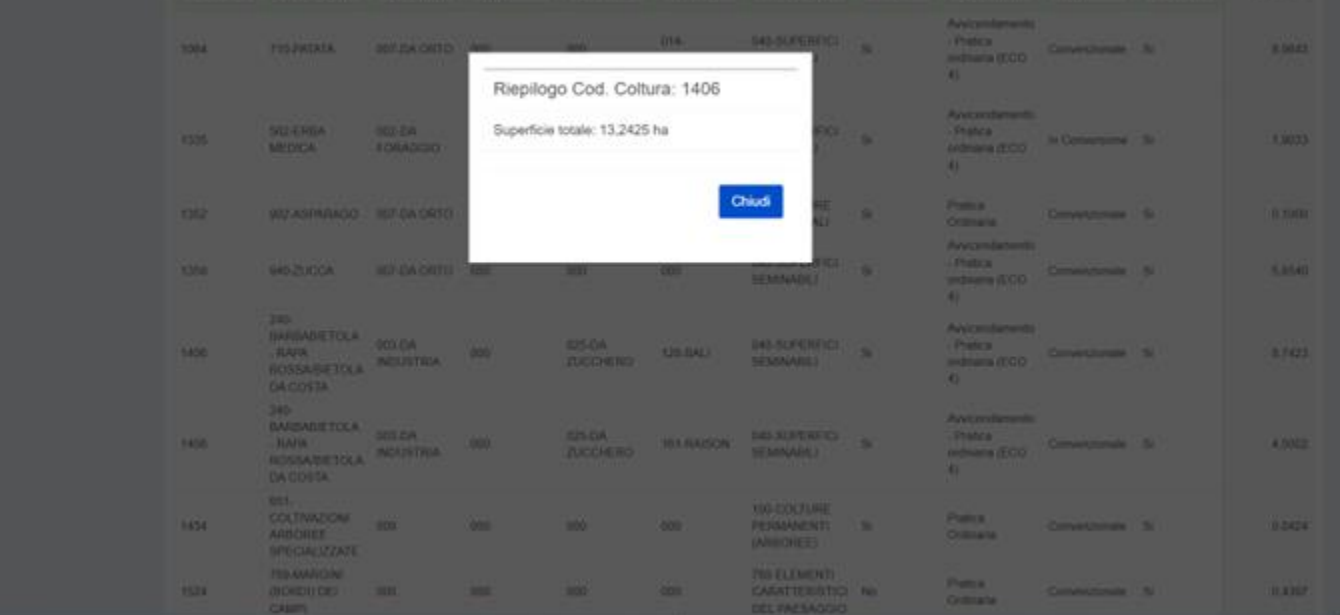

### ID 545-DATI AGGIUNTIVI

Esempio - Inserimento dei documenti di acquisto del seme di patata

## **N.B. inserire i quantitativi in chilogrammi (KG)**

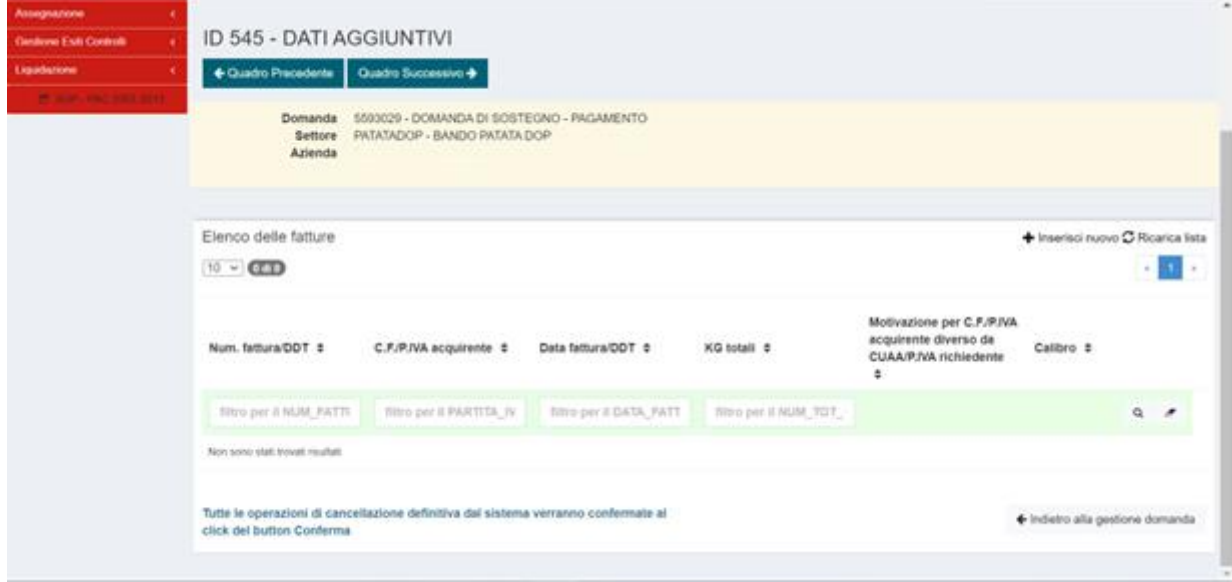

In "**Elenco delle fatture**", cliccare "**Inserisci nuovo**".

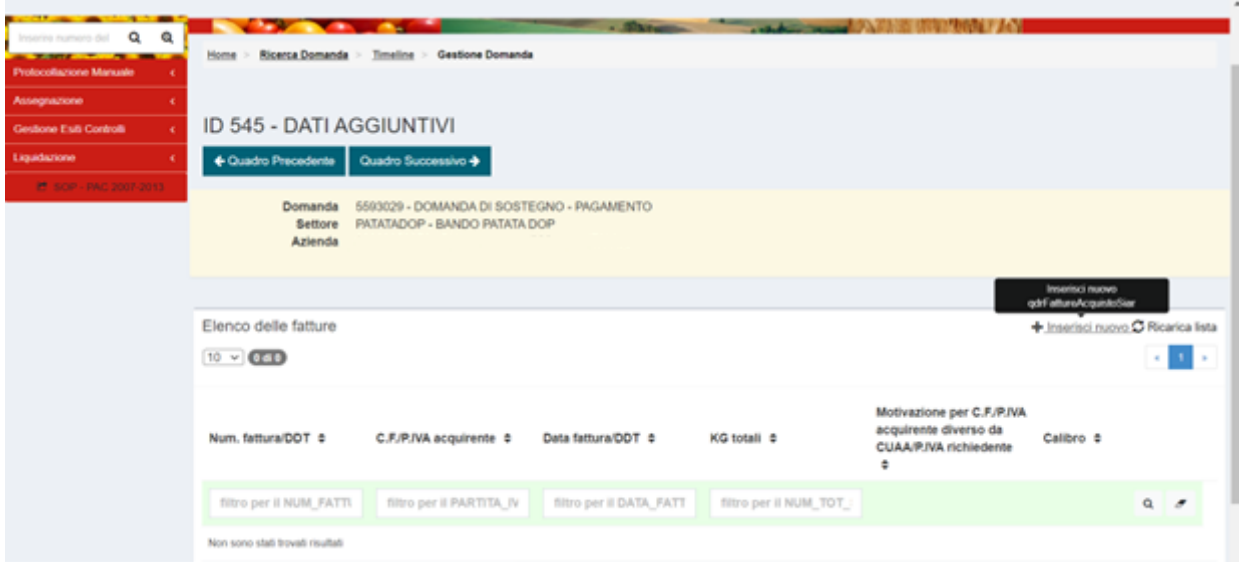

#### Compilare i campi presenti nel quadro.

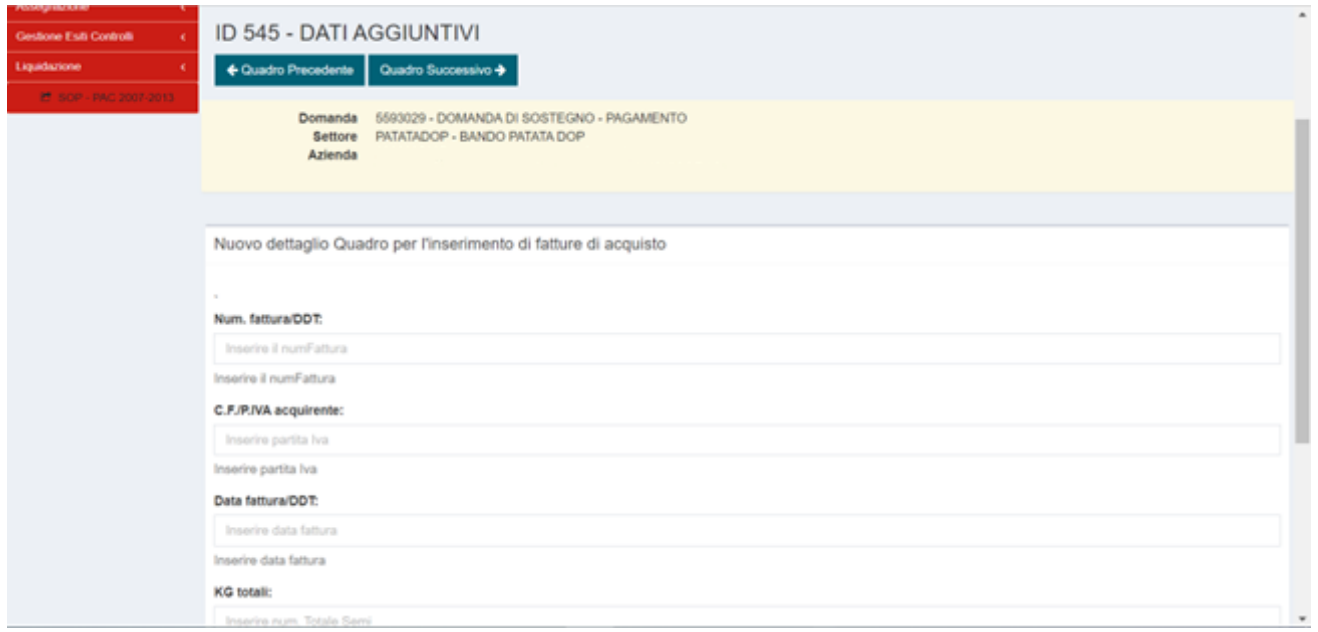

**OBBLIGATORIO:** per il campo "**Calibro**", utilizzare il menù a tendina e selezionare una delle 3 classi di calibro previste, per i calibri compresi tra due diverse classi, selezionare la classe di calibro inferiore.

Eventuale inserimento "**Motivazione per C.F./P.IVA acquirente diverso da CUAA/P.IVA richiedente**".

Tasto blu "**Salva**" per salvare i dati inseriti.

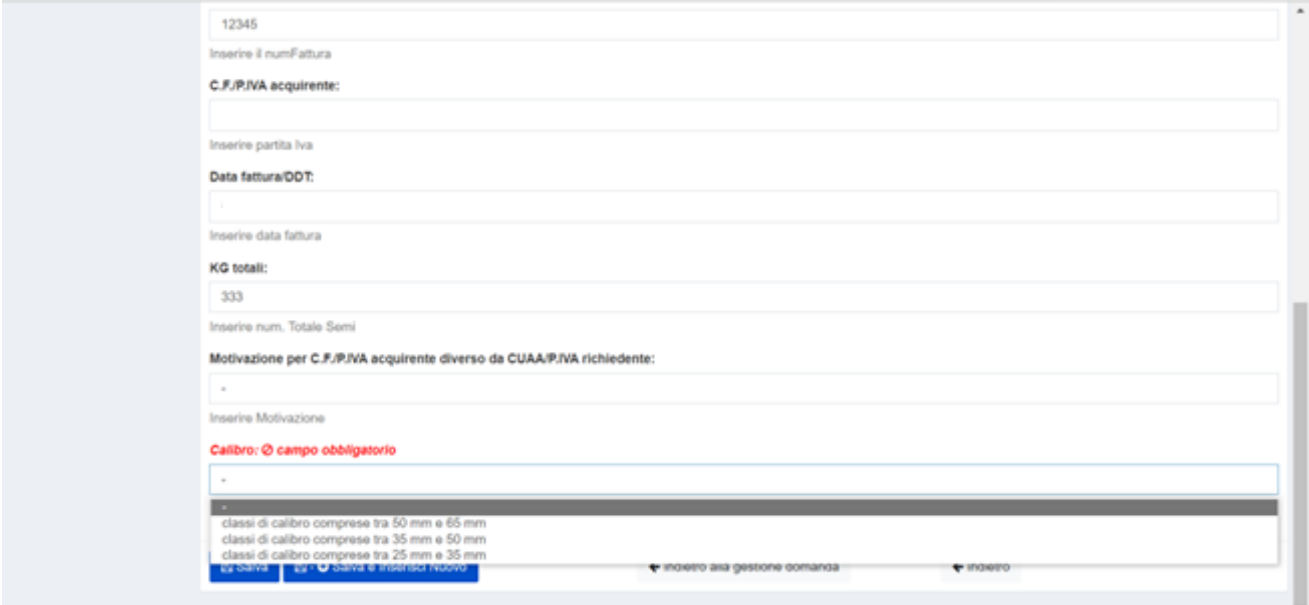

Per inserire una nuova fattura:

Cliccare "**Salva**",

"**indietro**" per andare al quadro dati aggiuntivi in cui compare l'"**Elenco fatture**" quindi "**Inserisci nuovo**".

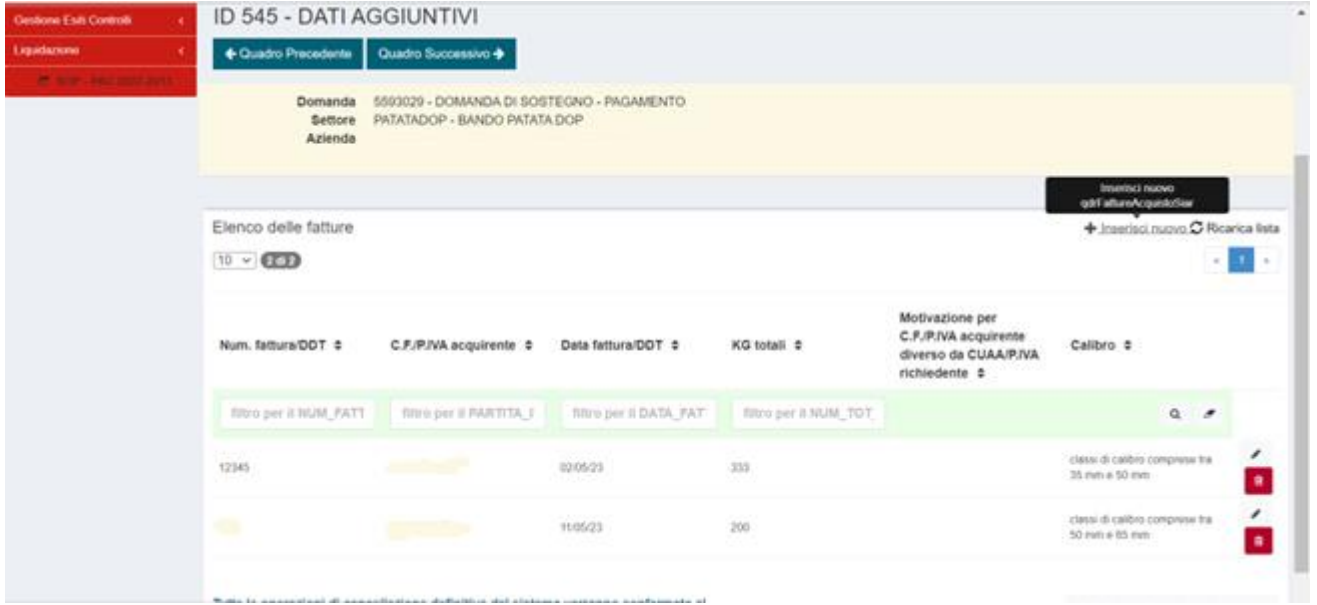

Per modificare i dati inseriti nella fattura selezionata: cliccare sull' icona a matita, per aprire la pagina di dettaglio della fattura e procedere alla modifica.

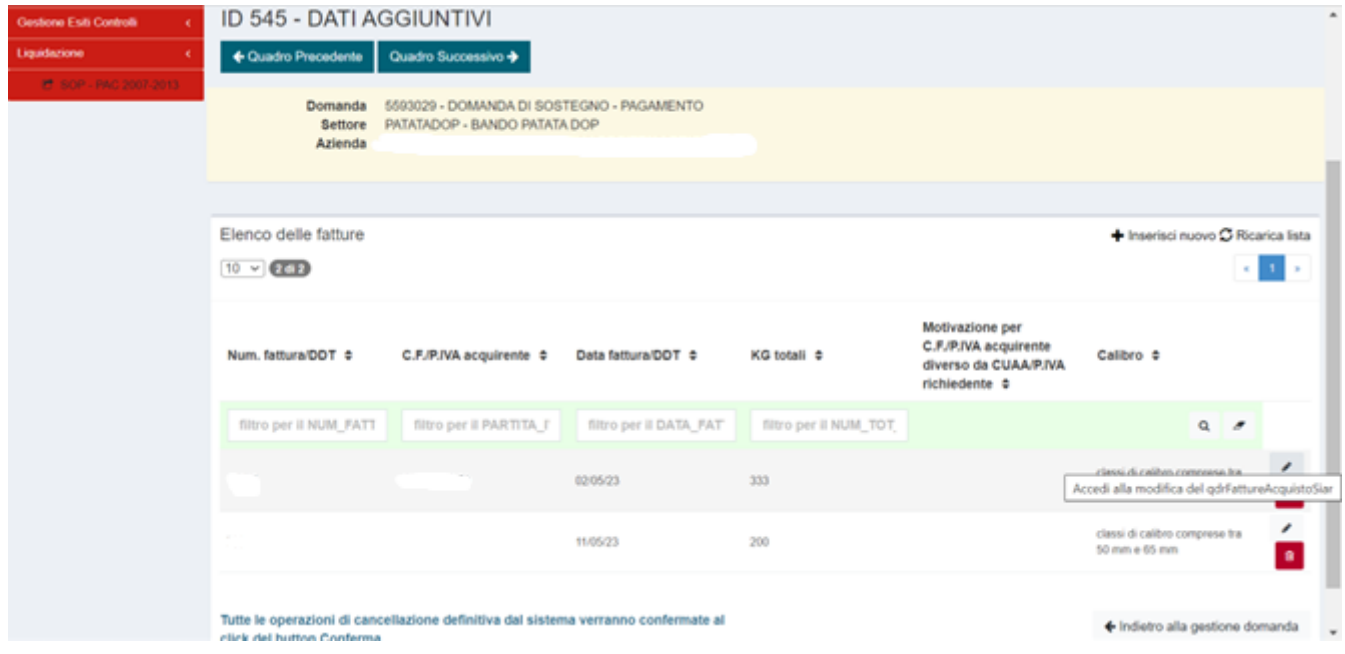

Per eliminare dal sistema i dati della fattura selezionata cliccare sull'icona cestino.

<span id="page-10-0"></span>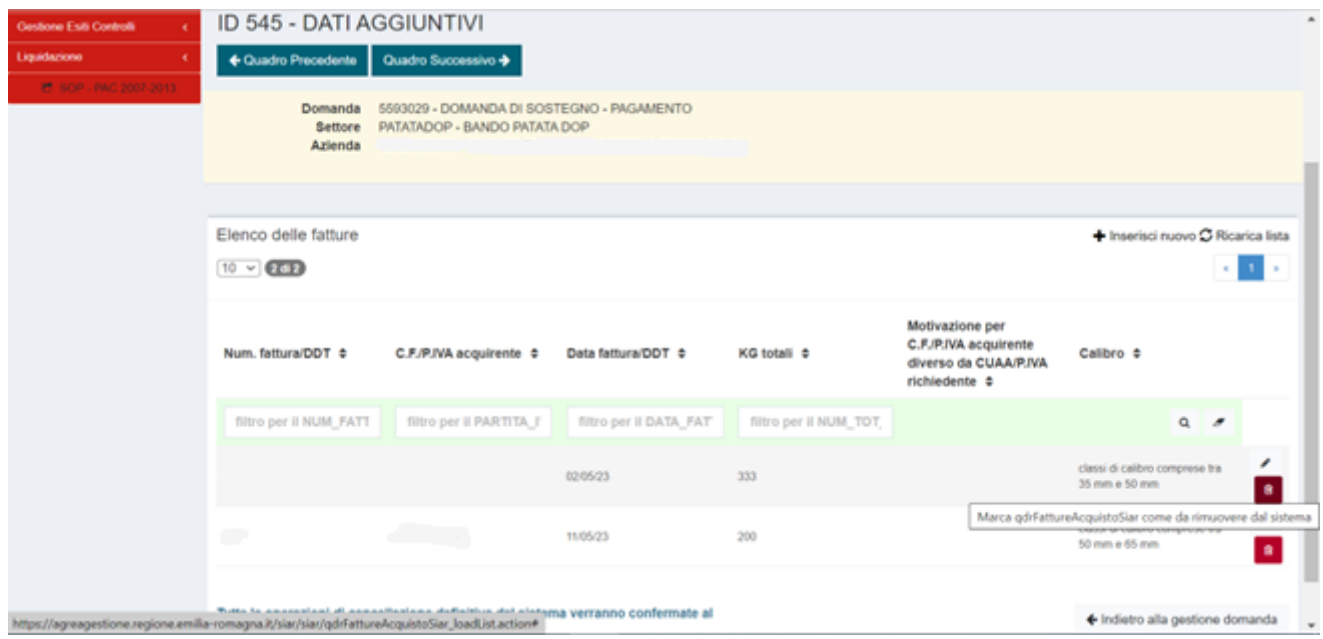

#### ID 548-SUPERFICI A PREMIO

Nel quadro "**Elenco delle superfici a premio**" c'è la possibilità di filtrare per "**Dati catastali**", "**Coltura**", "**Varietà**", "**Data inizio**", "**Data fine utilizzo**", "**Descr.**" e "**Mantenimento**".

E' possibile modificare la superficie (colonna "**Sup. (Ha)**").

"**Ricarica lista**" ricarica gli ultimi dati inseriti a video.

"**Rigenera**" riprende l'ultima versione del piano colturale.

**N.B. In caso di superficie a patata della varietà "Primura" certificata da Check Fruit, richiesta in domanda "Patata DOP", è necessario ridurre/azzerare tale superficie nell'eventualità in cui si presenti anche la domanda "Patata generica"**

<span id="page-11-0"></span>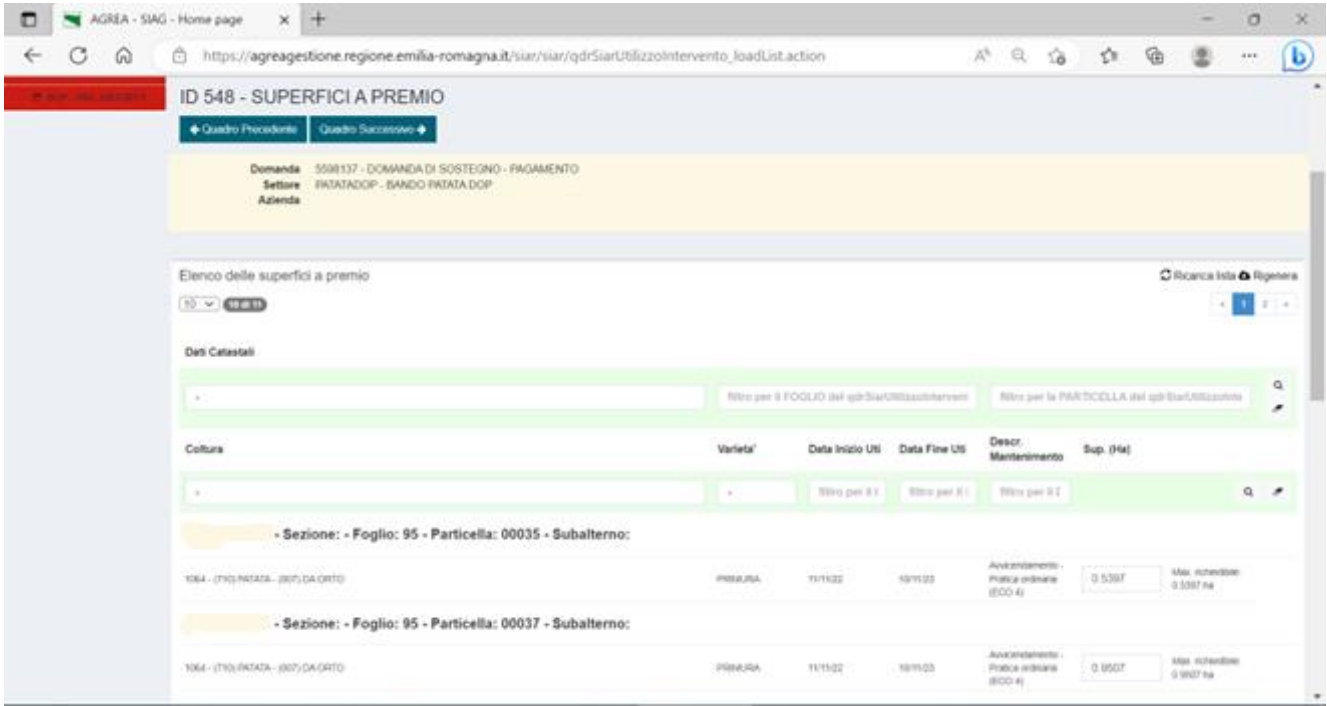

#### ID 549-RIEPILOGO SUPERFICI SEMI

Per effettuare l'elaborazione dei dati in questo quadro: *click* su tasto "**Riepilogo superficie semi**", quindi "**Avanti**".

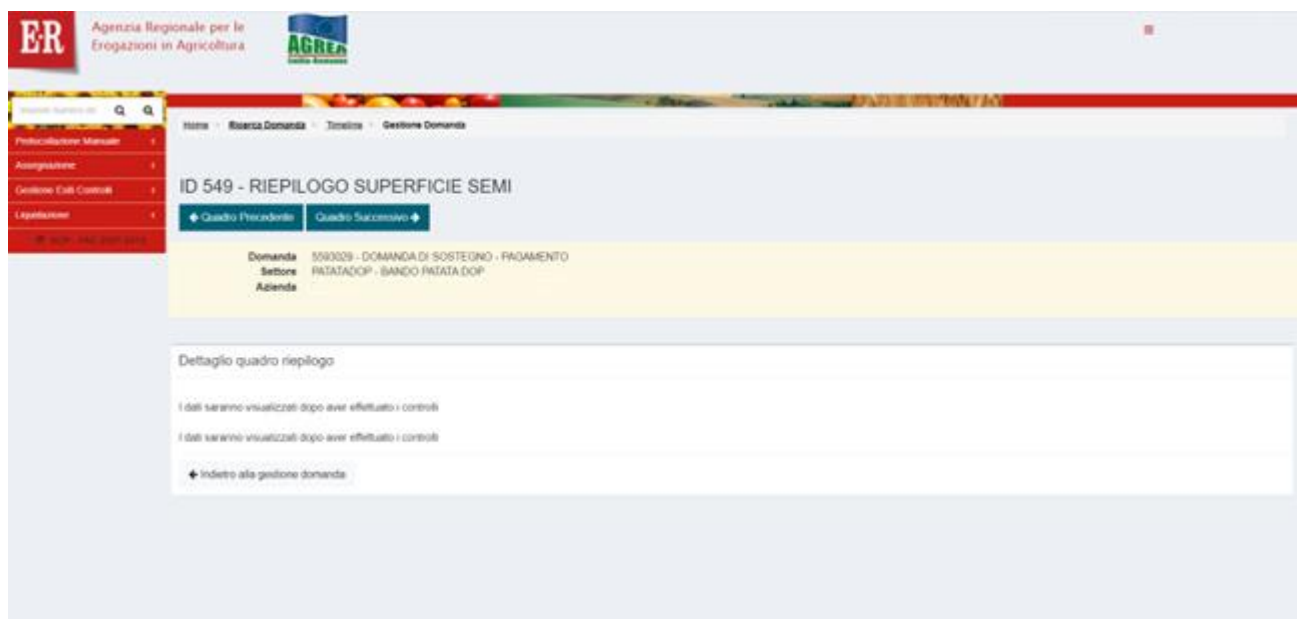

- "**Somma superficie richiedibile**" → somma, da Piano Colturale, delle superfici ammissibili in base alla coltura/varietà;

- "**Somma superficie richiesta**" → quella sopra, eventualmente ridotta dall'utente in compilazione;
- "**KG semi dichiarati**" → kg di semi dichiarati in domanda;
- "**Superficie copertura KG dichiarati**" → superficie massima calcolata in base alla quantità del seme dichiarato;

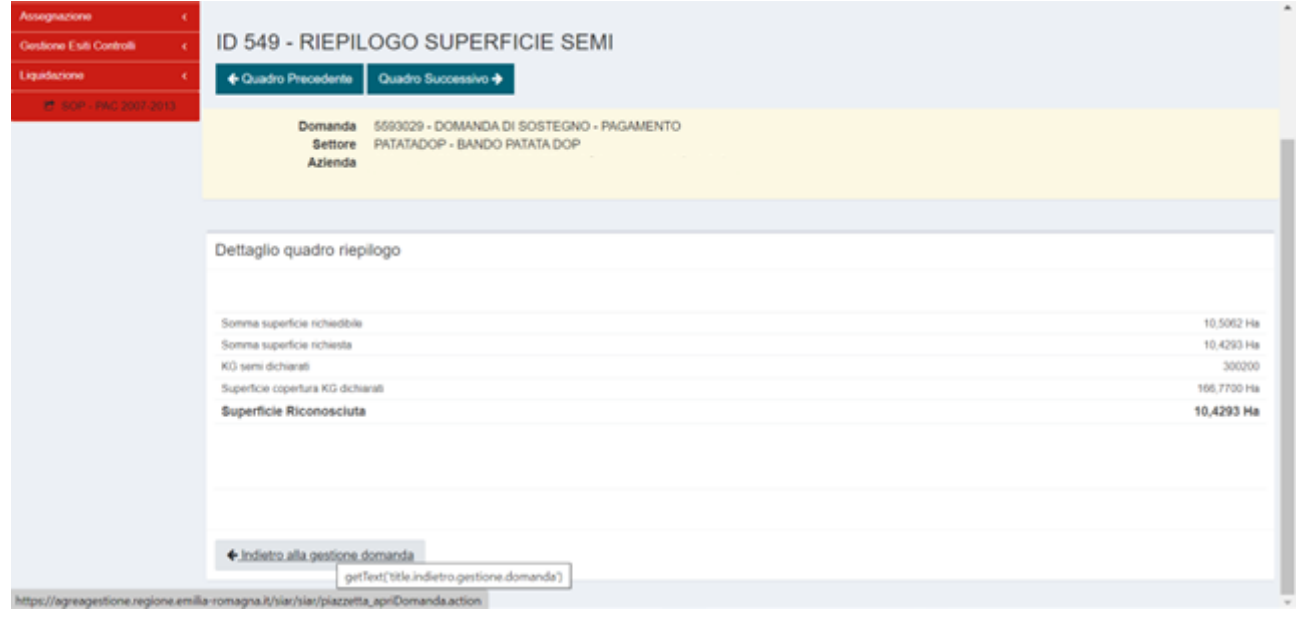

- "**Superficie Riconosciuta**" → la minore tra "**Somma superficie richiesta**" e "**Superficie copertura KG dichiarati**".

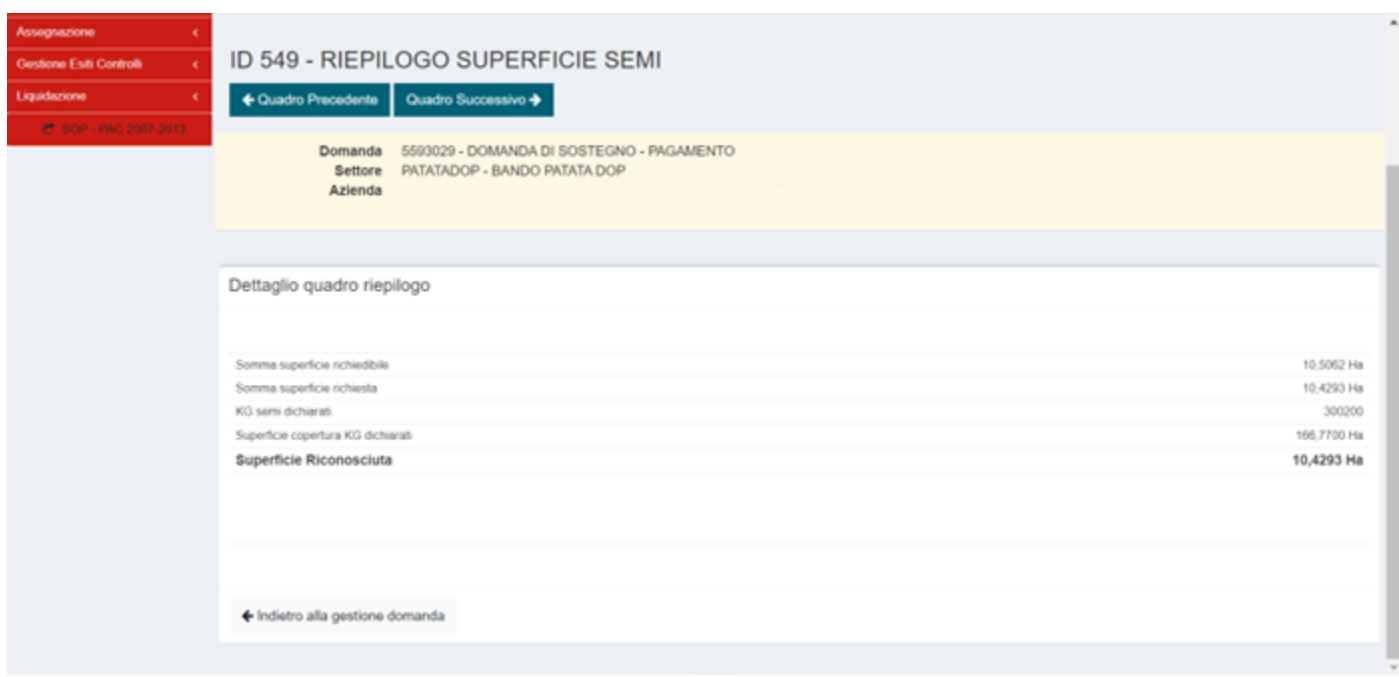

Una volta terminato cliccare sul tasto "**Indietro alla gestione domanda**", il quadro appare ora verde.

## <span id="page-13-0"></span>ID 9-MODALITA' DI PAGAMENTO

**OBBLIGATORIO**: inserire il proprio **IBAN** o selezionare la voce desiderata dal menù a tendina.

<span id="page-13-1"></span>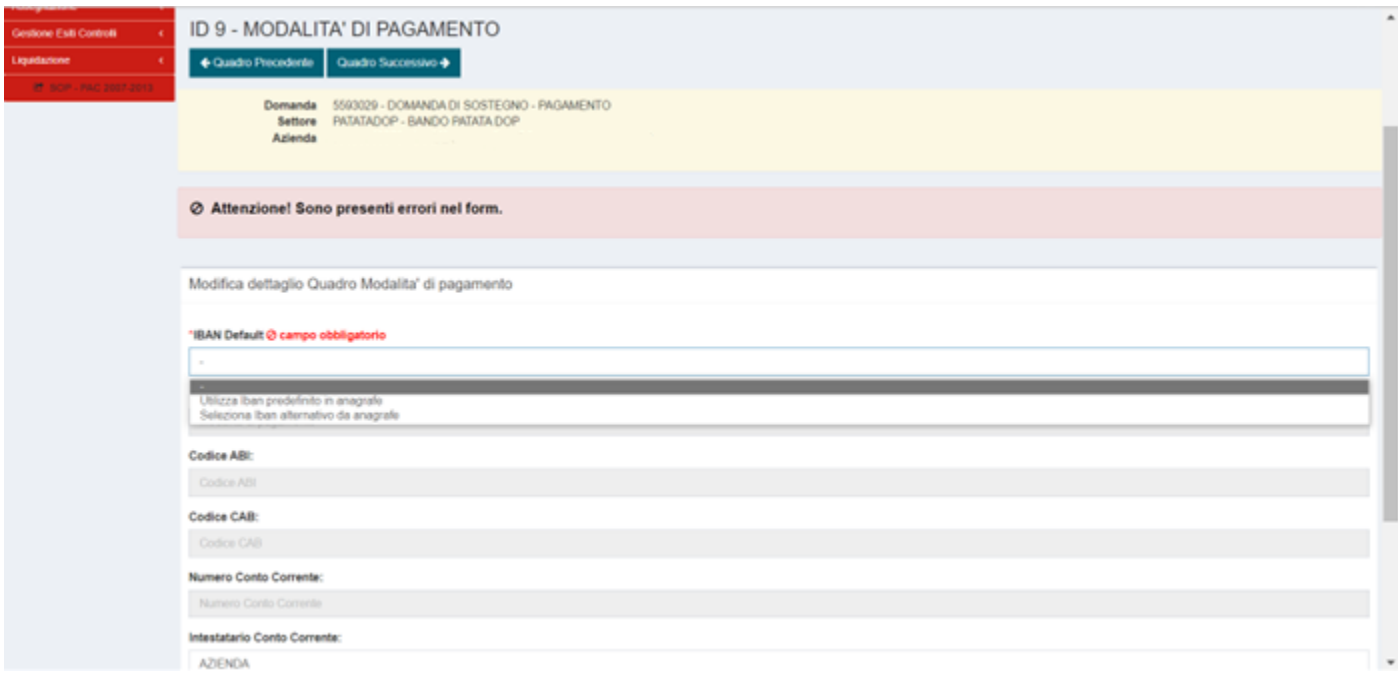

### ID 5-ALLEGATI

Per il primo inserimento, spuntare il *flag* nella riga di interesse, quindi, *click* su "**Salva**". Compare ora il tasto blu "**Allega file**".

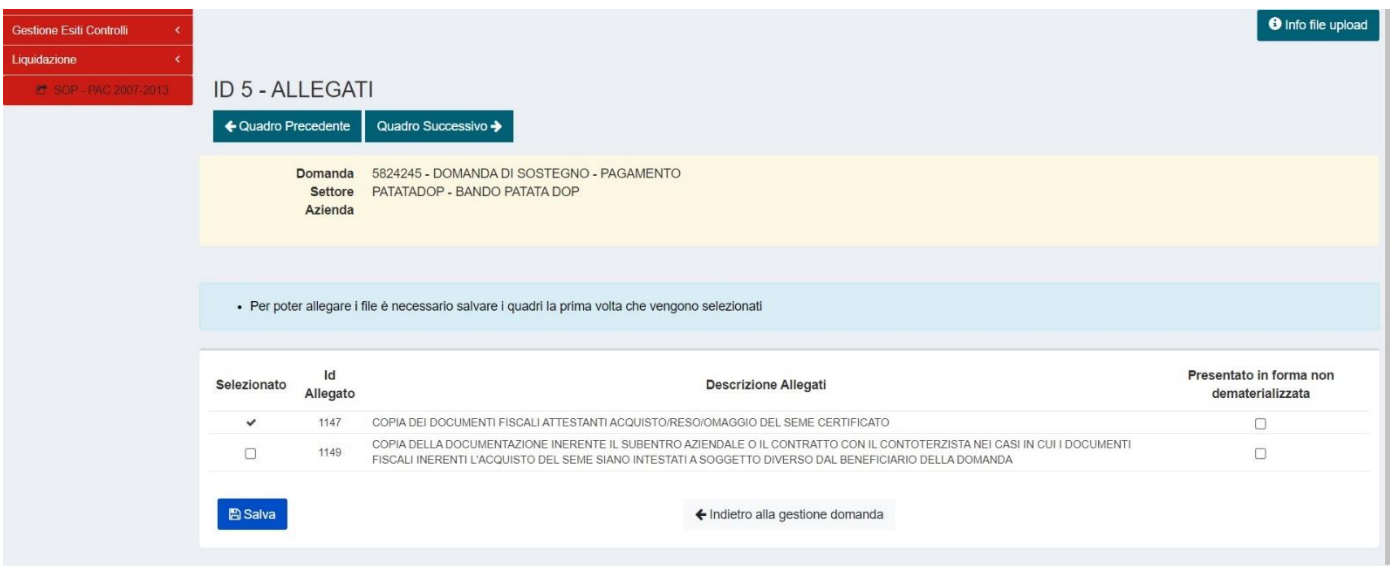

Utilizzare "**Allega file**" per selezionare i file da caricare.

Utilizzare il tasto "**Info file upload**" per la descrizione delle caratteristiche dei file che possono essere utilizzati.

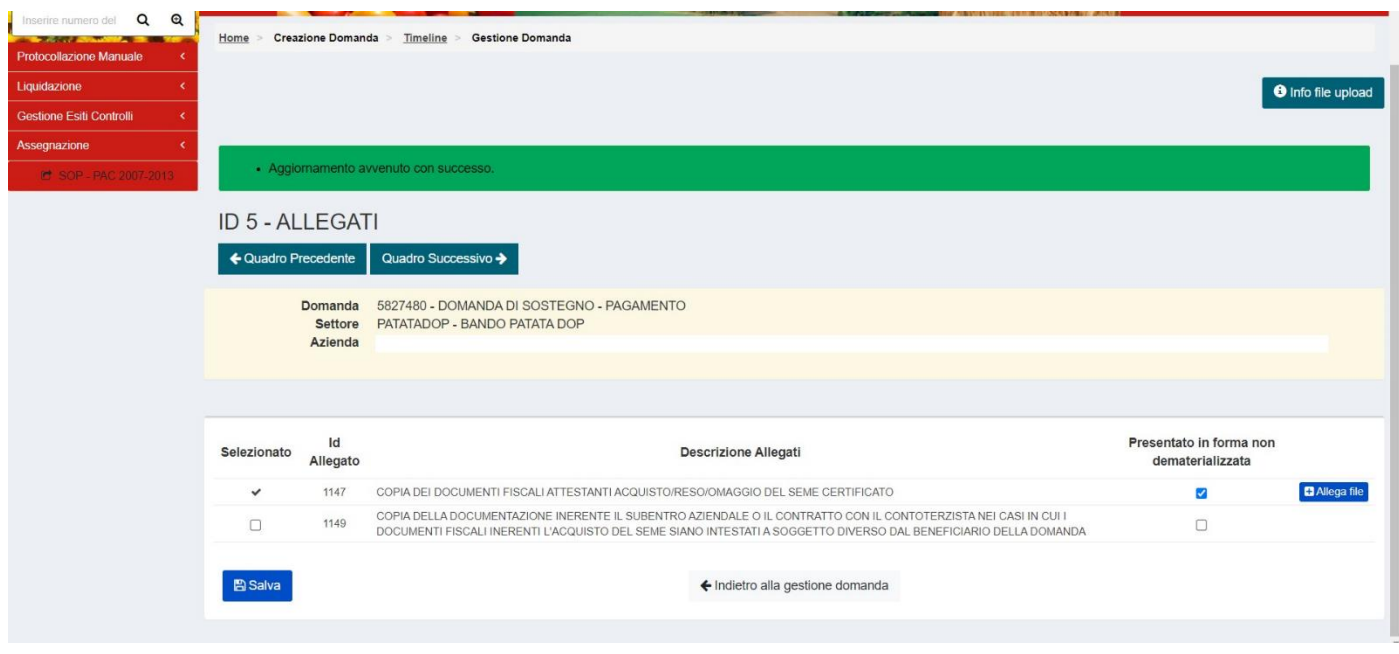

*Click* "**Salva**" per consolidare l'inserimento del documento.

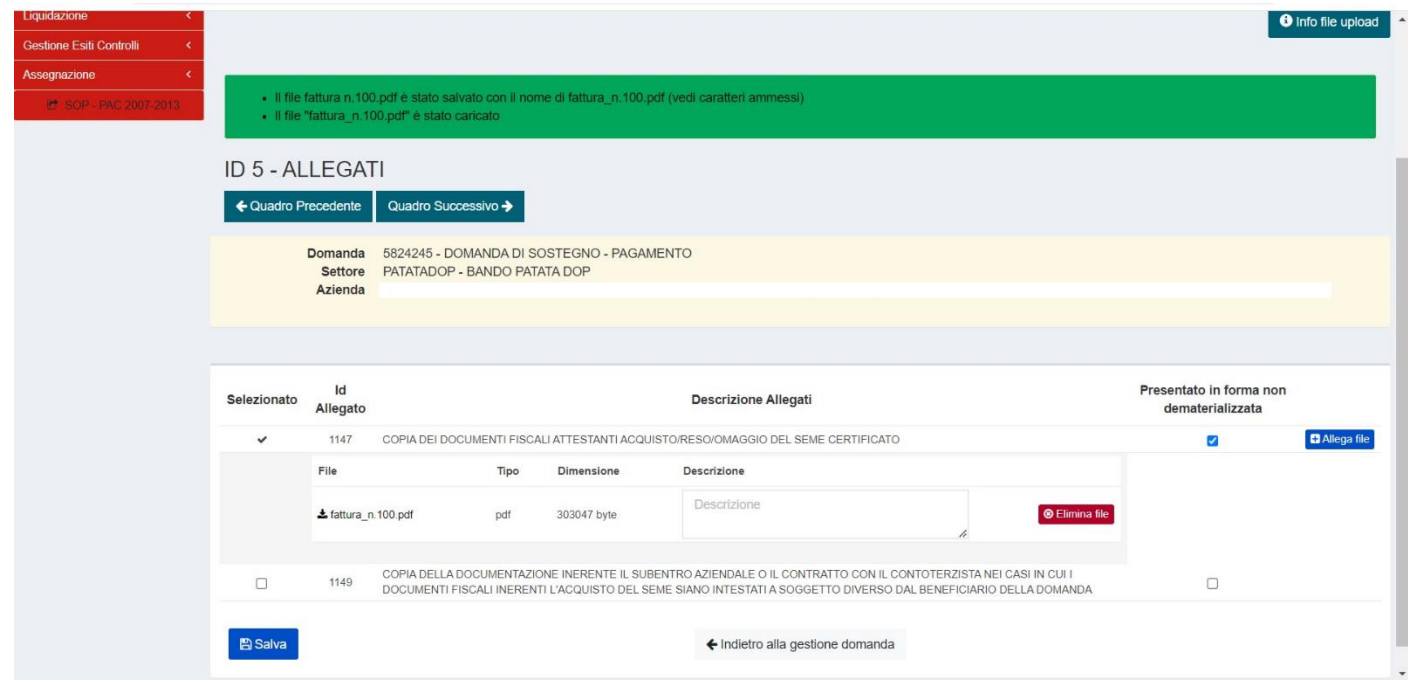

Il messaggio di conferma "**Aggiornamento avvenuto con successo**" comparirà nel riquadro verde.

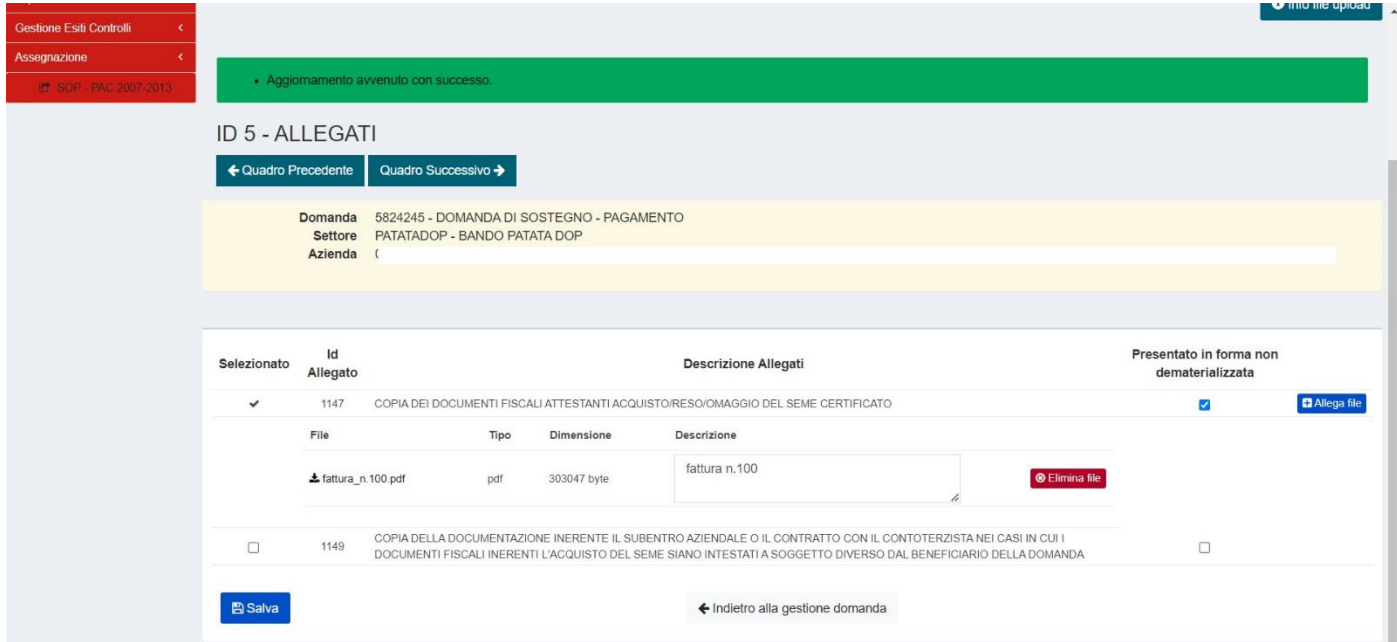

### ID 6- DICHIARAZIONI

Entrare nella pagina e salvare col il pulsante azzurro "SALVA" Premere il pulsante "FRECCIA" per tornare indietro alla gestione domanda Se la domanda è stata compilata correttamente, in "gestione domanda" tutti i quadri appaiono verdi.

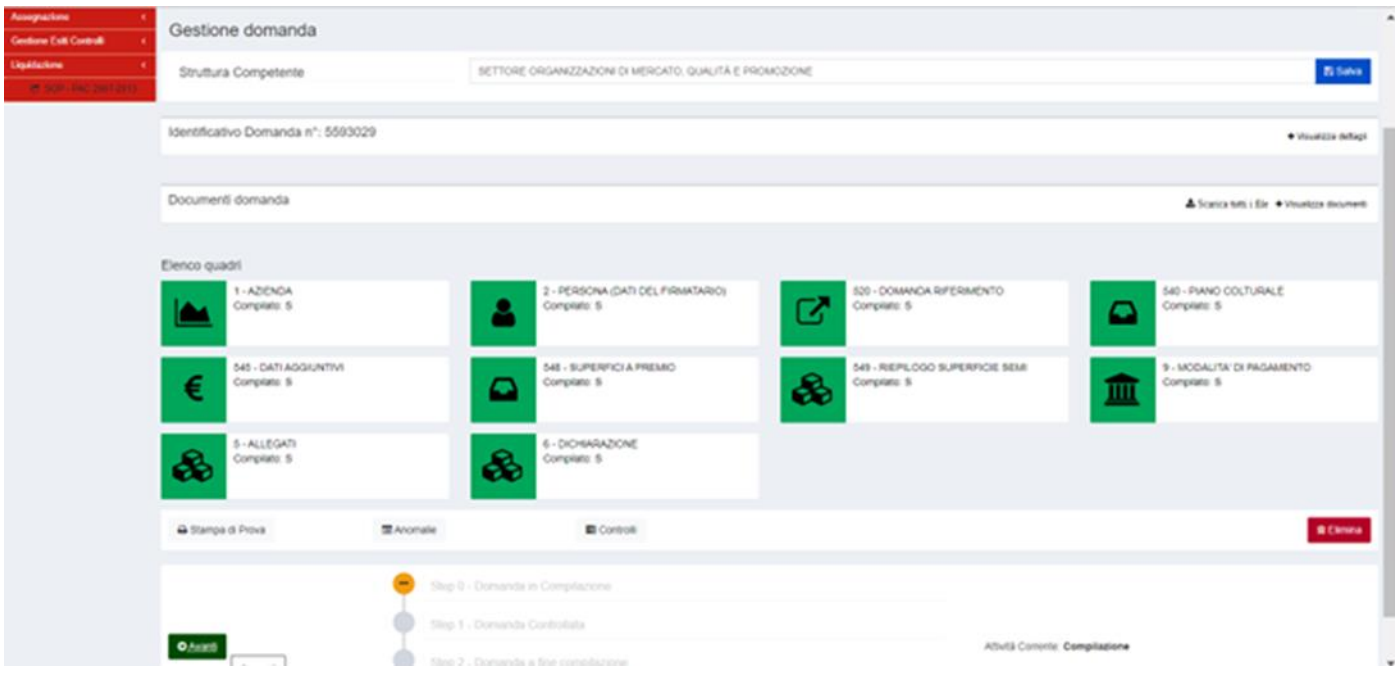

## <span id="page-16-0"></span>ELABORAZIONE DELLA DOMANDA

Dalla pagina "**Gestione domanda**",

il tasto verde "**Avanti**" elabora la domanda.

Vengono evidenziati eventuali errori/mancata compilazione di quadri.

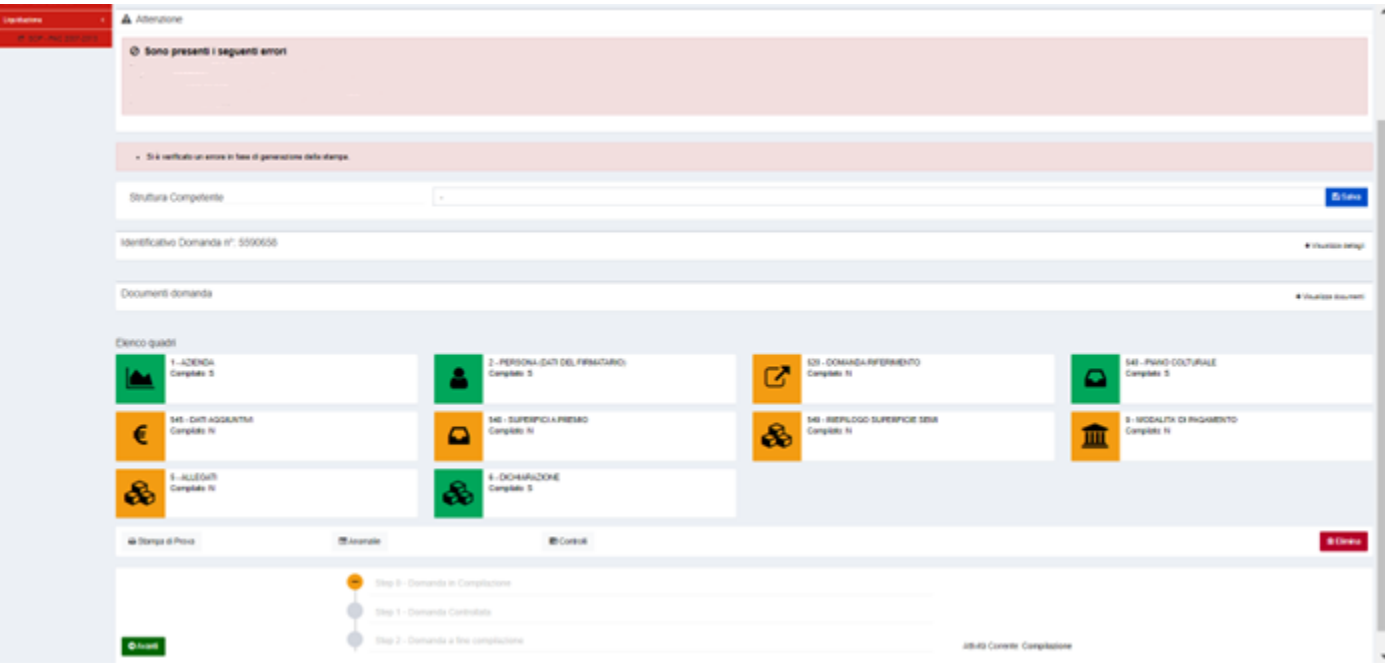

Dalla pagina "**Gestione domanda**",

selezionare "**Stampa di prova**" per visualizzare la domanda provvisoria.

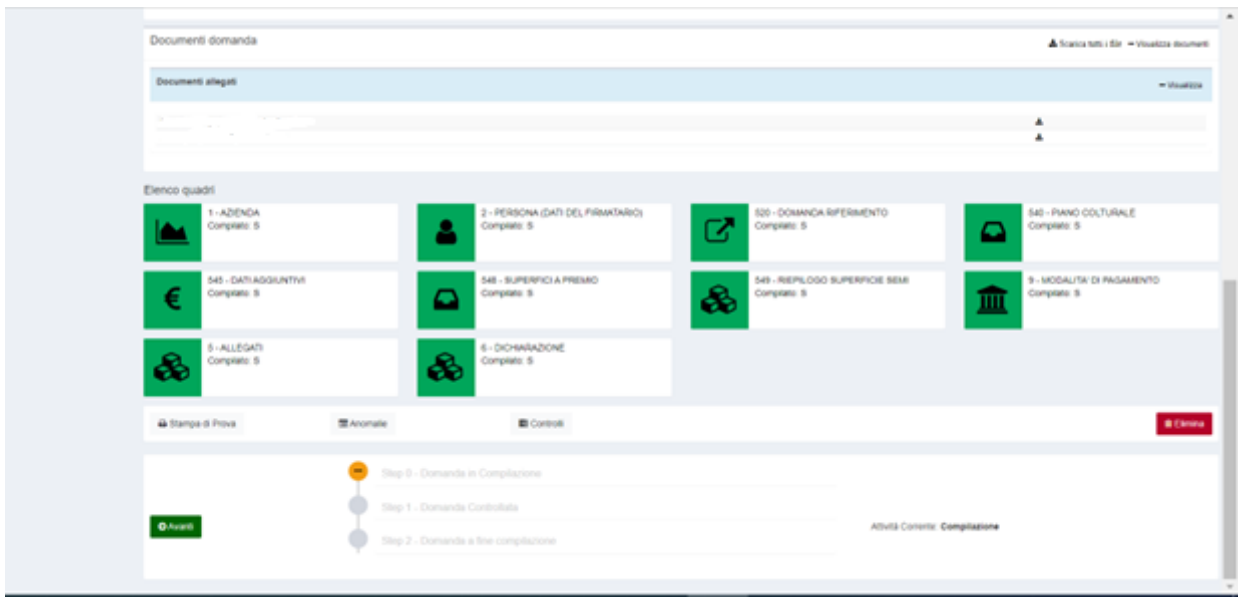

Infine procedere con la protocollazione della domanda.